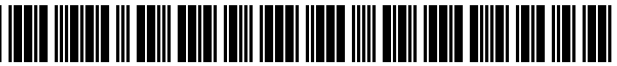

US008713476B2

## (12) United States Patent

## **Martyn**

#### (54) COMPUTING DEVICE WITH IMPROVED **USER INTERFACE FOR APPLICATIONS**

- (71) Applicant: Core Wireless Licensing S.a.r.l, Luxembourg (LU)
- $(72)$ Inventor: Mathieu Kennedy Martyn, London  $(GB)$
- Assignee: Core Wireless Licensing S.a.r.l,  $(73)$ Luxembourg (LU)
- $(*)$  Notice: Subject to any disclaimer, the term of this patent is extended or adjusted under 35 U.S.C. 154(b) by 0 days.

This patent is subject to a terminal disclaimer.

- $(21)$  Appl. No.: 14/063,544
- $(22)$ Filed: Oct. 25, 2013

#### $(65)$ **Prior Publication Data**

US 2014/0082567 A1 Mar. 20, 2014

#### **Related U.S. Application Data**

(63) Continuation of application No. 13/860,143, filed on Apr. 10, 2013, which is a continuation of application  $10/343,333$ , filed as application No. No. PCT/GB01/03387 on Jul. 27, 2001, now Pat. No. 8,434,020.

#### $(30)$ **Foreign Application Priority Data**

Jul. 28, 2000 

 $(2013.01)$ 

- $(51)$  Int. Cl. G06F 3/0481
- G06F 3/0484  $(2013.01)$  $(52)$ **U.S. Cl.**
- 

#### **US 8,713,476 B2**  $(10)$  Patent No.:

#### (45) Date of Patent: \*Apr. 29, 2014

(58) Field of Classification Search CPC .... G06F 3/0481; G06F 3/0482; G06F 3/0483 **USPC** See application file for complete search history.

#### $(56)$ **References Cited**

### **U.S. PATENT DOCUMENTS**

5,815,142 A \* 9/1998 Allard et al. .................. 345/173 6,104,399 A 8/2000 Volkel (Continued)

#### FOREIGN PATENT DOCUMENTS

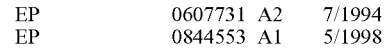

(Continued)

#### OTHER PUBLICATIONS

Japanese literature (bibliography: Arioka Osamu, Windows CE carnival, using fast- and light-mobile phones toughly:, Mobile PC, Softbank Corp., Mar. 1, 1999, vol. 5, No. 3, p. 82-83), 14 pages total (numbered  $2/15$  through  $15/15$ ).

(Continued)

*Primary Examiner* — Thanh Vu

(74) Attorney, Agent, or Firm - Ziegler IP Law Group, LLC

#### $(57)$ **ABSTRACT**

A computing device includes a display screen, where the computing device is configured to display on the screen a menu listing one or more applications, and to display on the screen an application summary that can be reached directly from the menu, where the application summary displays a limited list of data offered within the one or more applications, each of the data in the list being selectable to launch the respective application and enable the selected data to be seen within the respective application, and where the application summary is displayed while the one or more applications are in an un-launched state.

#### 29 Claims, 1 Drawing Sheet

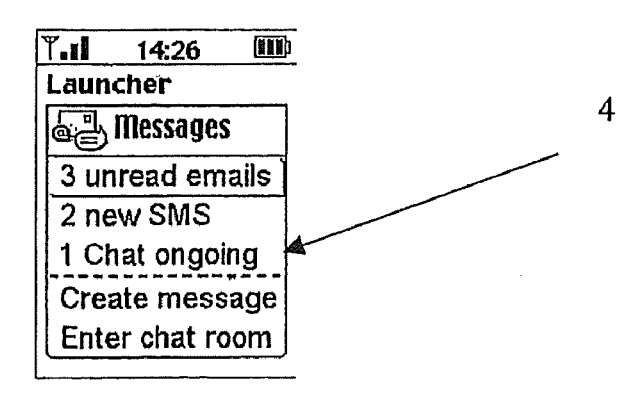

# (56) **References Cited** JP<br>
U.S. PATENT DOCUMENTS JP<br>
IP 11-1999 JP

### U.S. PATENT DOCUMENTS

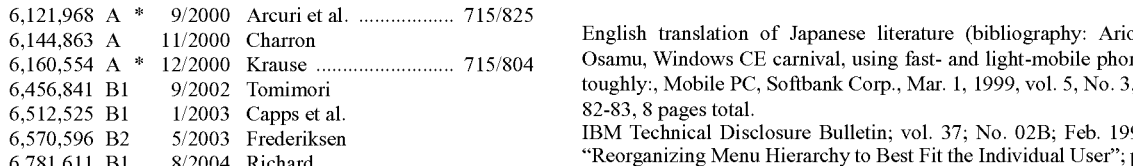

#### FOREIGN PATENT DOCUMENTS

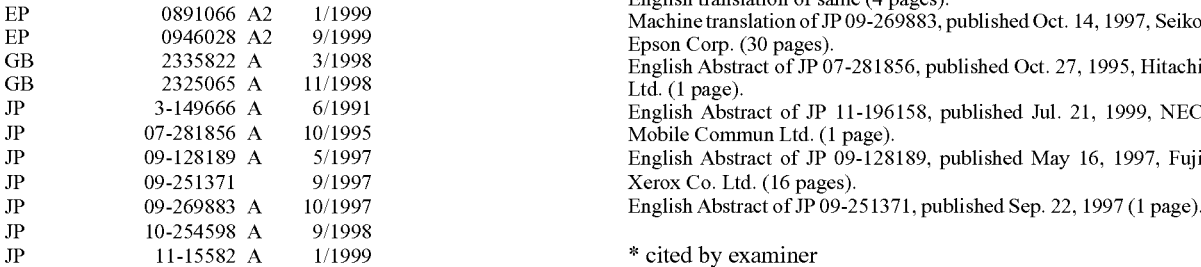

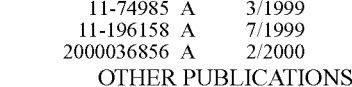

English translation of Japanese literature (bibliography: Arioka Osamu, Windows CE carnival, using fast- and light-mobile phones toughly:, Mobile PC, Softbank Corp., Mar. 1, 1999, vol. 5, No. 3, p. 82-83, 8 pages total.

IBM Technical Disclosure Bulletin; vol. 37; No. 02B; Feb. 1994; "Reorganizing Menu Hierarchy to Best Fit the Individual User"; pp. 6,781,611 B1 8/2004 Richard "Reorganizing Menu Hierarchy to Best Fit the Individual User"; pp.  $\frac{349-350}{2}$  pages total.

Japanese Oflice Action dated May 9, 2013 (3 pages) in parallel Japanese Divisional Application No. 2011-261132 together with an English translation of same (4 pages).

Machine translation of JP 09-269883, published Oct. 14, 1997, Seiko Epson Corp. (30 pages).

English Abstract of JP 07-281856, published Oct. 27, 1995, Hitachi Ltd.  $(1$  page).

English Abstract of JP 11-196158, published Jul. 21, 1999, NEC Mobile Commun Ltd. (1 page).

English Abstract of JP 09-128189, published May 16, 1997, Fuji

\* cited by examiner

U.S. Patent Apr. 29, 2014 US 8,713,476 B2

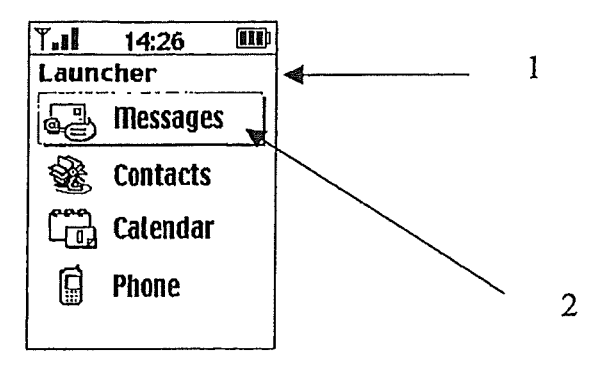

Figure <sup>1</sup>

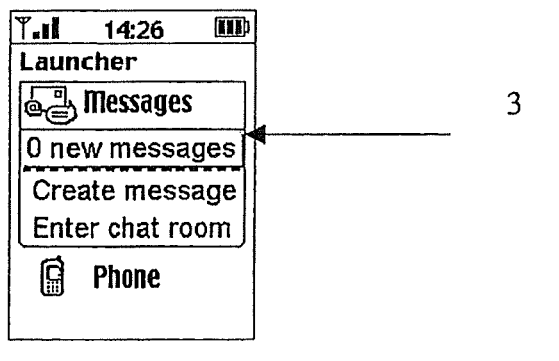

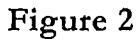

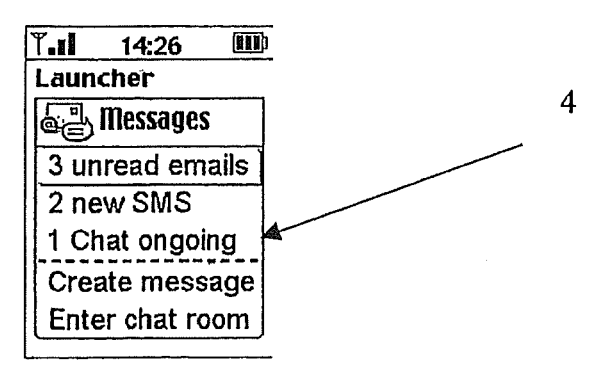

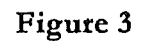

A

L.

A

 $\overline{\phantom{0}}$ 

20

35

### COMPUTING DEVICE WITH IMPROVED USER INTERFACE FOR APPLICATIONS

#### CROSS-REFERENCE TO RELATED APPLICATIONS

This a continuation of pending U.S. application Ser. No. 13/860,143, filed onApr. 10, 2013, which is a continuation of U.S. application Ser. No. 10/343,333, filed on Aug. 27, 2003 and issued as U.S. Pat. No. 8,424,020, which is the National Stage of International Application No. PCT/GB01/03387, International Filing date, Jul. 27, 2001, which designated the United States of America, and which International Application was published under PCT Article 21 (s) as WO Publication  $02/10893$  and which claims priority from, and benefit of, 15 Great Britain Application No. 0019459.7, filed on Jul. 28, 2000, the disclosures of which are incorporated herein by reference in their entireties.

#### BACKGROUND

1. Field

The disclosed embodiments relate to a computing device with an improved user interface for applications. The term 'computing device' refers to any kind of device which can 25 process and display information. The aspects of the disclosed embodiments have specific application to mobile telephones. The term 'mobile telephone' refers to any kind of mobile device with communications capabilities and includes radio (mobile) telephones, smart phones, communicators, PDAs 30 and wireless information devices. It includes devices able to communicate using not only mobile radio such as GSM or UMTS, but also any other kind of wireless communications system, such as Bluetooth.

2. Brief Description of Related Developments

One of the problems facing the designers of computing devices with small screens is how to allow the userto navigate quickly and efficiently to access data and activate a desired function. Computing devices with small screens tend to need runction: Computing devices with small screens tend to heed<br>data and functionality divided into many layers or views: for 40 example, the small display size of mobile telephones has conventionally meant that several hierarchies of functions have to be offered to a user. The interface can be thought of as having many layers, with the user having to first locate the naving many rayers, with the user having to first focate the<br>correct top level function and then, within that function, pro- 45 gressively drill down (sometimes through 3 or more layers) to complete the required task. Where a mobile telephone includes several different applications (e.g. a message application, a contacts/address book application, a calendar applieation, a contacts address book application, a calculation-<br>cation and a telephone application), then the user normally 50 has to first of all locate, then start/open the required application and then may need to navigate to the required function (e.g. create a new contact entry) or cause the required stored data (e.g. display names beginning with the letter 'A') to be displayed. This process can seem slow, complex and difficult 55 to learn, particularly to novice users.

Hence, with conventional user interfaces, a user may need to scroll around and switch views many times to find the right data/functionality. An effective user interface would ideally enable the user to readily and rapidly access the right data/ 60 ence to the accompanying Figures, in which: functionality. Designing such an interface is however a complex human factors problem, especially for computing devices such as mobile telephones.

In some mobile telephones, a menu of several available options is displayed: the menu commands may then be 65 divided into functional groups, with the most useful func-

 $t$  tional group at the top of the most useful community  $\mathcal{L}_\mathbf{t}$ 

within that group is then placed at the top of group. In other devices, only one option is shown on the screen at any one time, making it harder for a user to appreciate the available options and therefore navigate effectively.

Some mobile telephones also offer limited shortcuts to get straight to a particular function. This usually involves memorising various keyboard input sequences, corresponding to different menu positions at different levels in the menu hierarchy. These shortcuts appeal only to a small number of expert users. Most mobile telephones also include idle screens (i.e. a display which is shown when the mobile telephone is switched on but not in use); these idle screens often carry alerting messages (e.g. "1 missed call").

On a more theoretical basis, a user interface typically hasto demonstrate or make explicit the changing internal status of the mobile telephone as navigation proceeds. For example, to select or initiate a function (e.g. to open an address book function, enter a PIN security number or to alter the ring melody) a user has to understand (a) how to navigate to that function in order to select that function and (b) that the status of the telephone is such that the function can be selected or initiated. The technical problem of effectively enabling the userto understand this changing internal state hasto date been inadequately addressed.

#### SUMMARY

The embodiments disclosed herein are directed to providing an improved form of user interface that addresses the problems stated above. According to a first aspect of the disclosed embodiments there is provided a computing device comprising a display screen, the computing device being able to display on the screen an application summary window, the summary window comprising a limited list of (i) common functions offered within an application and/or (ii) data stored in that application.

Hence, the presently disclosed embodiments envisage, in one implementation, a 'snap-shot' view of an application in which the snap-shot view brings together, in one summary window, a limited list of common functions and commonly accessed stored data.

Preferably, where the summary window for a given application shows data or a function of interest, the user can directly select that data or function; this causes the application to open and the user to be presented with a screen in which the data or function of interest is prominent. This saves the user from navigating to the required application, opening it up, and then navigating within that application to enable the data of interest to be seen or a function of interest to be activated.

In another aspect, there is a computer program which when running on a computing device (such as a mobile telephone), enables the device to operate in accordance with the above aspects of the disclosed embodiments. The program may be an operating system.

#### BRIEF DESCRIPTION OF THE FIGURES

The disclosed embodiments will be described with refer-

FIGS. 1-3 are screen shots showing an implementation of the disclosed embodiments.

#### DETAILED DESCRIPTION

 $T$ he presently disclosed embodiments of  $\alpha$  in  $\alpha$  in  $\alpha$ 

Find authenticated [court documents without watermarks](https://www.docketalarm.com/) at docketalarm.com.

summary window, a limited list of common functions and commonly accessed stored data which itself can he reached directly from the main menu listing some or all applications. This yields many advantages in ease and speed of navigation, particularly on small screen devices. For example, a user can 5 get to the summary window in just two steps—first, launch a main View which shows various applications; then, launch the appropriate summary window for the application of interest. This is far faster and easier than conventional navigation approaches. Once the summary window is launched, core 10 data/functionality is displayed and can be accessed in more detail and can typically be reached simply by selecting that data/functionality. Hence, only three steps may be needed from start up to reaching the required data/functionality; navigating from between each step is clear and straightfor-15 ward.

As an example, the main view may be an Application Launcher for several applications such as 'Messages', 'Contacts', 'Calendar' and 'Phone'. The Application Launcher view is then presented as a standard scrolling list of applica-20 tion names with appropriate application icons next to them. The list is vertical and only one application is presented per line. Standard highlight functions apply in that when the Application Launcher view is opened the highlight defaults to the first item in the list of applications. This is shown in FIG. 25 1, in which the screen display 1 includes a list of applications ('Messages'; 'Contacts'; 'Calendar'; and 'Phone'), including a highlighted 'Messages' at 2. Alternatively, the highlight may default to the middle item in the list of applications. At this point, the user may take conventional navigation steps, 30 such as scrolling, to move the highlight and using the available select function to navigate to the required highlighted application.

The innovative summary window functionality can be accessed as follows: should the highlight rest on the name of 35 an application in the App Launcher for a certain amount of time (say a 1.2 second timeout), the summary window (the "App Snapshot") drops down from the highlight bar. TheApp Snapshot for any given application is a window which includes commonly requested data associated with that appli-40 cation and links to common functionality in that application. The App Snapshot is shown at 3 in FIG. 2, it includes the number of new messages ('0') and links to the two most common functions (as defined by the system designer, or selected by the user, or learned by the system designer, or selected by the user, or learned by the device) in the Messages 45 application—'Create Messages' and 'Enter chat room'. In FIG. 3, a slightly longerApp Snapshot is shown, indicating at 4 that there are '2 new SMS' messages and '1 Chat Ongoing'. Other selection processes could also be used (e.g. voice activation, softkey selection etc.) to access the App Snapshot. For 50 example, theApp Snapshot may be 'called' or 'fired' by using a right scroll function (if the mobile telephone has 4-way scrolling capacity); a press and hold of the select function when an application name is highlighted; or using a right cursor key on a highlighted application name.

A highlight is available in the App Snapshot dropdown which may be scrolled in order to select a required item, When an item in the App Snapshot is selected (e.g. by being highlighted and then selected using a conventional selection technique such as pressing a right cursor), the device displays 60 the relevant data in the application details view, or displays the relevant screen offering the relevant functionality. The required application may be automatically opened when the item in the App Snapshot is selected. The App Snapshot can their in the repp shapshot is selected. The repp shapshot can<br>therefore display data from an application and functions of 65 App Snapshot may vary with the actions of the user. For that application without actually opening the application up:

only one and item in the App Snapshot  $\alpha$ 

associated with a given application does that application have to be opened. For example, when 'Create Messages' in anApp Snapshot is selected, then the messaging application is opened up; that application does not however have to be opened up prior to that stage.

Although the term 'window' has been used to describe the drop down summary, the summary does not have to be presented within any kind of frame. Any manner of presenting the common functions offered within an application and/or data stored in that application will constitute a 'window' as such.

The App Snapshot dropdown may be dismissed in the following ways:

If a timeout is used to call the App Snapshot, scrolling the highlight back to the relevant application name (i.e. back up to 'Messages' in FIG. 2 or 3) removes the App Snapshot. Scrolling down through the App Snapshot and off the end moves the highlight to the next application in the list (i.e. to 'Contacts' if the Messages App Snapshot has been scrolled through).

Ifscroll functions (e.g. right scroll) call the App Snapshot the opposite scroll function removes the snapshot.

When a user scrolls off the end of the App Snapshot, the main list from which the App Snapshot was opened de-compresses to regain the display estate that was taken up by the App Snapshot (i.e. the screen reverts to that shown FIG. 1). If the user has scrolled up back to the application name (so that the highlight moves up), this application name stays where it was and the next main list item draws back up to abut it. Ifthe user scrolls off the end of the App Snapshot, the highlight moves down to the next item in the main list and this item together with the highlight move up the screen to regain the App Snapshot estate (i.e. taking the place of the App Snapshot).

Another caveat regarding the main list is that when theApp Snapshot opens, there will typically be one item in the main list above and below it to preserve context—(i.e. to reduce any feeling in the user ofhaving been transported somewhere else in the UI. They have not gone anywhere yet; theApp Snapshot is just showing where they could easily go to). Hence in FIG. 2, the term 'Launcher' remains at the top of the screen, and the word 'Phone' and its associated icon remains at the bottom.

App Snapshots are not intended to replace notifications, but to complement them by providing non-intrusive reminders for the user, as well as rapid shortcuts to key application functionality.

The mobile telephone may be able to learn what functionality and/or stored data types are most likely to be of interest to a given user and which should therefore be included in a summary view to any given user. Alternatively, the user or system designer may define the kinds of functionality and/or stored data to be included in the App Snapshot for a given application. The constituency of the App Snapshot can therefore vary as determined by the user and/or system designer and/or the usage patterns of the user. The consistent goal however is for the App Snapshot to show only the most useful

Another possible feature is that the constituency of the App Snapshot may vary with the environment in which the mobile telephone finds itself. For example, if the telephone is Bluetooth enabled, then there may be a Bluetooth application which has associated with it a summary window which lists the other Bluetooth devices in the vicinity.

A further possible feature is that the constituency of the  $\frac{1}{2}$  the mobile telephone has an active Calendar

Find authenticated [court documents without watermarks](https://www.docketalarm.com/) at **docketalarm.com**.

# **DOCKET**

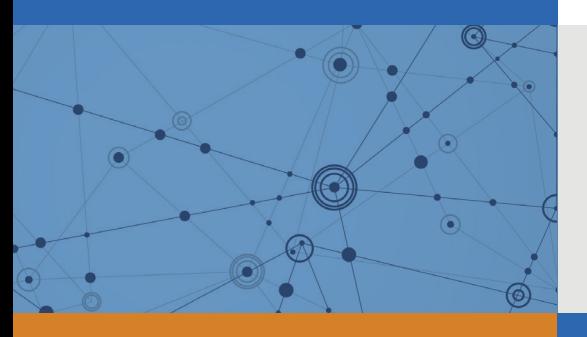

# Explore Litigation Insights

Docket Alarm provides insights to develop a more informed litigation strategy and the peace of mind of knowing you're on top of things.

# **Real-Time Litigation Alerts**

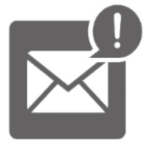

Keep your litigation team up-to-date with **real-time alerts** and advanced team management tools built for the enterprise, all while greatly reducing PACER spend.

Our comprehensive service means we can handle Federal, State, and Administrative courts across the country.

# **Advanced Docket Research**

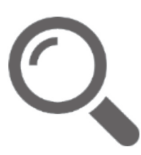

With over 230 million records, Docket Alarm's cloud-native docket research platform finds what other services can't. Coverage includes Federal, State, plus PTAB, TTAB, ITC and NLRB decisions, all in one place.

Identify arguments that have been successful in the past with full text, pinpoint searching. Link to case law cited within any court document via Fastcase.

# **Analytics At Your Fingertips**

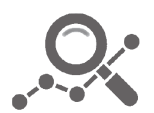

Learn what happened the last time a particular judge, opposing counsel or company faced cases similar to yours.

Advanced out-of-the-box PTAB and TTAB analytics are always at your fingertips.

## **API**

Docket Alarm offers a powerful API (application programming interface) to developers that want to integrate case filings into their apps.

## **LAW FIRMS**

Build custom dashboards for your attorneys and clients with live data direct from the court.

Automate many repetitive legal tasks like conflict checks, document management, and marketing.

## **FINANCIAL INSTITUTIONS**

Litigation and bankruptcy checks for companies and debtors.

## **E-DISCOVERY AND LEGAL VENDORS**

Sync your system to PACER to automate legal marketing.

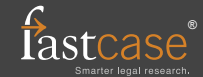